## AIDE A LA CONNEXION A PRONOTE

**SITUATION 1 -** Saisir dans votre navigateur l'adresse du site du lycée :<http://victor-duruy.entmip.fr/>

La page d'accueil s'affiche. Vous trouverez sur celle-ci diverses informations relatives à la vie de l'établissement sans avoir besoin de vous connecter.

Pour accéder à Pronote et visualiser les informations (Cahier de texte, Absence, Notes) relatives à votre ou vos enfants, *Cliquer sur l'icône Pronote* en haut à droite de la page d'accueil.

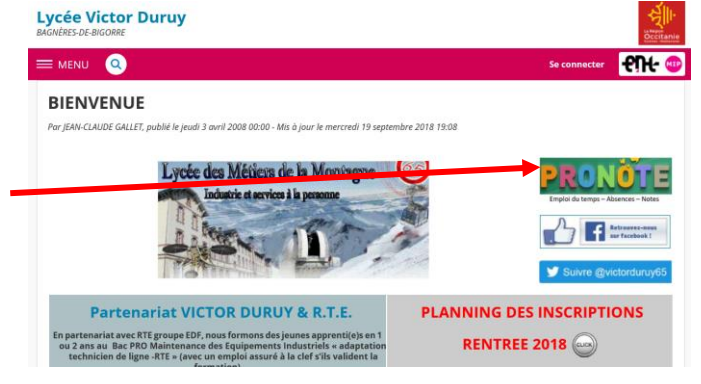

La boite de connexion apparait. Saisissez les identifiants fournit en début d'année par votre enfant.

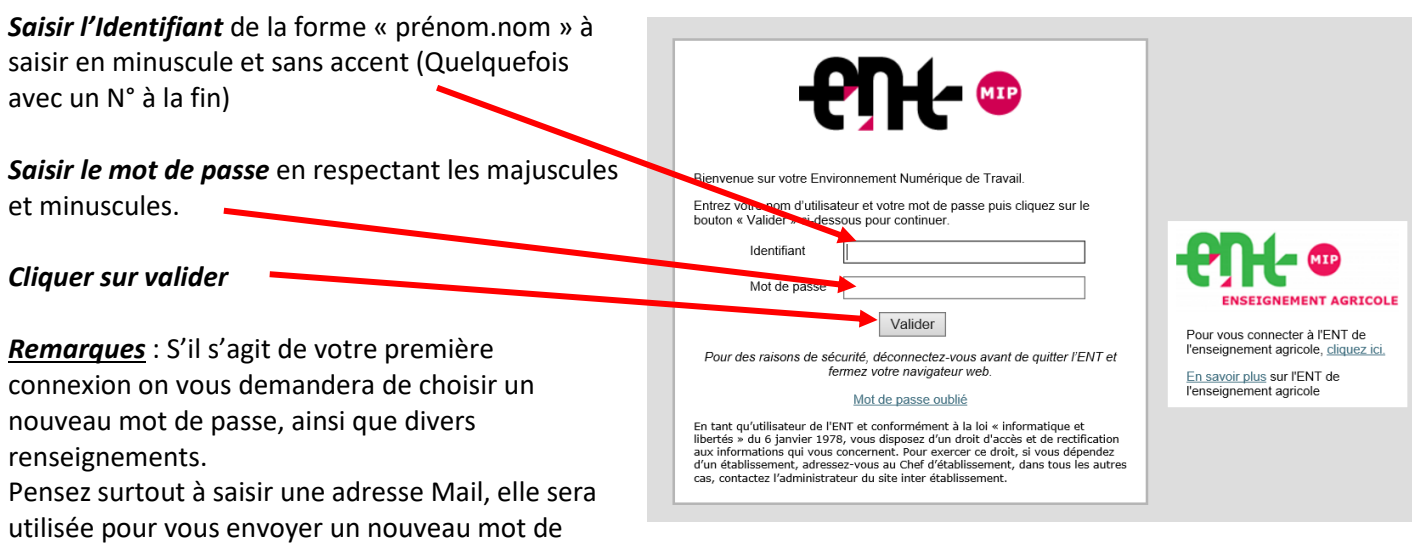

passe en cas d'oubli de celui-ci.

L'interface Pronote apparait. Vous trouverez sur celle-ci le résumé de la semaine en cours (Cahier de texte, travail à faire, absences, etc.)

*Remarque* : Si vous avez plusieurs enfants scolarisés dans l'établissement, sélectionnez son nom ici

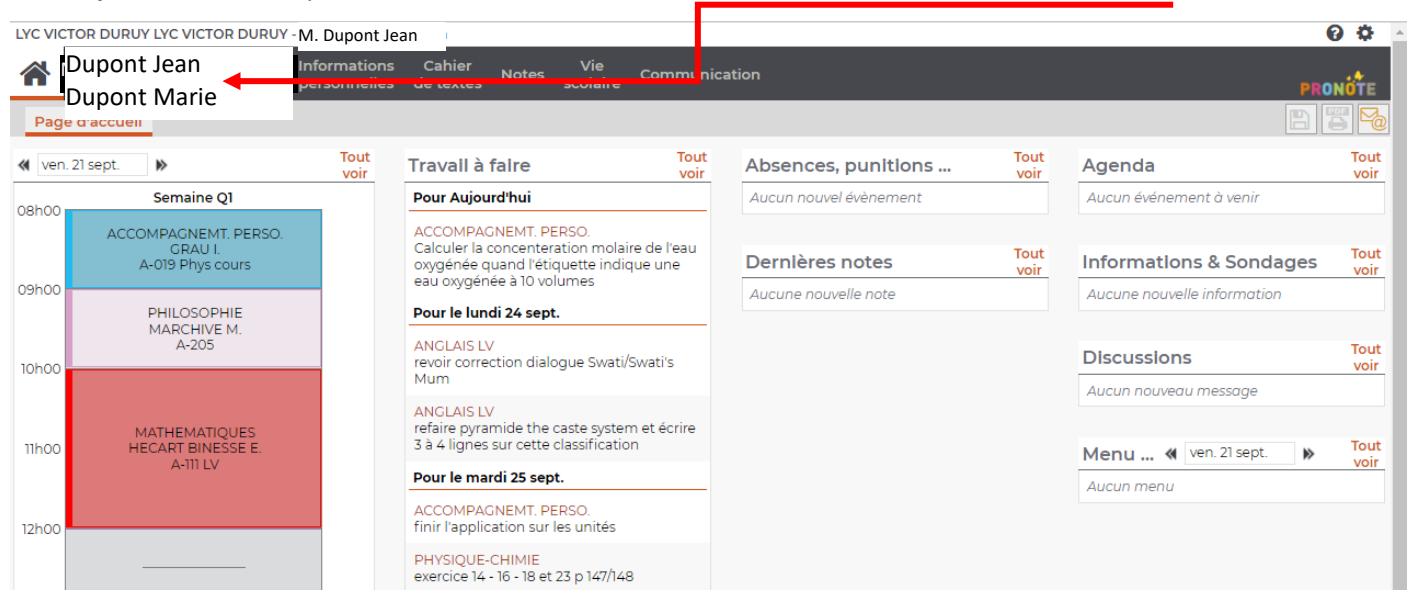

**SITUATION 2 -** Vous vous êtes déjà connecté et avez enregistré dans votre navigateur l'adresse de connexion à l'ENT : [https://cas.entmip.fr/login?service=http%3A%2F%2Fvictor-duruy.entmip.fr%2Fsg.do%3FPROC%3DIDENTIFICATION\\_FRONT](https://cas.entmip.fr/login?service=http%3A%2F%2Fvictor-duruy.entmip.fr%2Fsg.do%3FPROC%3DIDENTIFICATION_FRONT)

La boite de connexion apparait. Saisissez les identifiants fournit en début d'année par votre enfant.

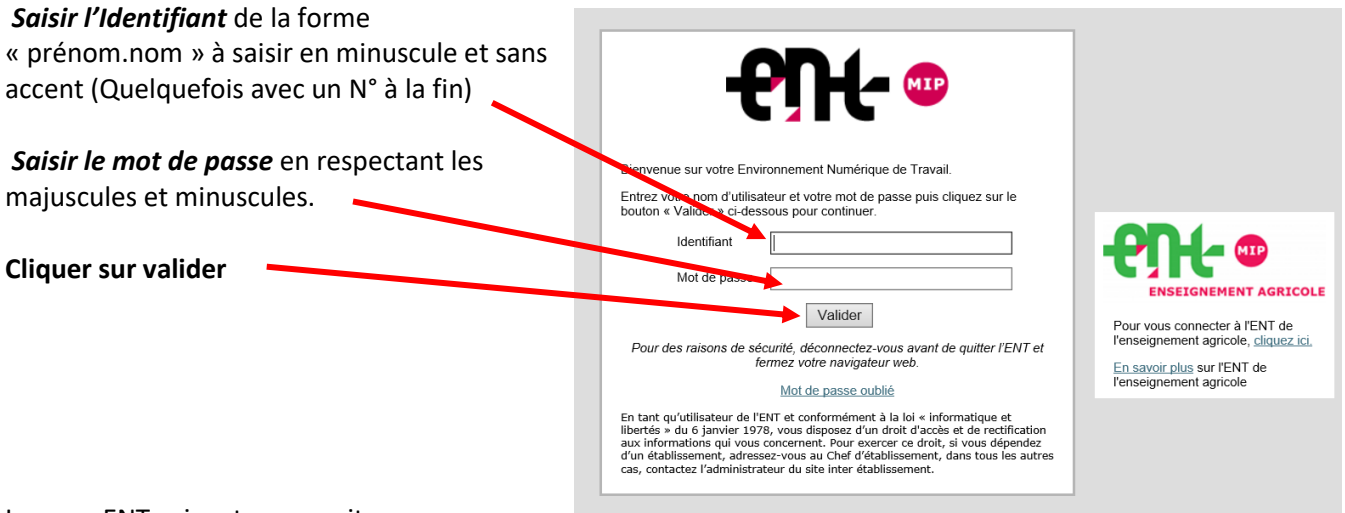

La page ENT suivante apparait :<br>Pour accéder à Propote deux nos

Pour accéder à Pronote **deux possibilités s'offrent à vous**

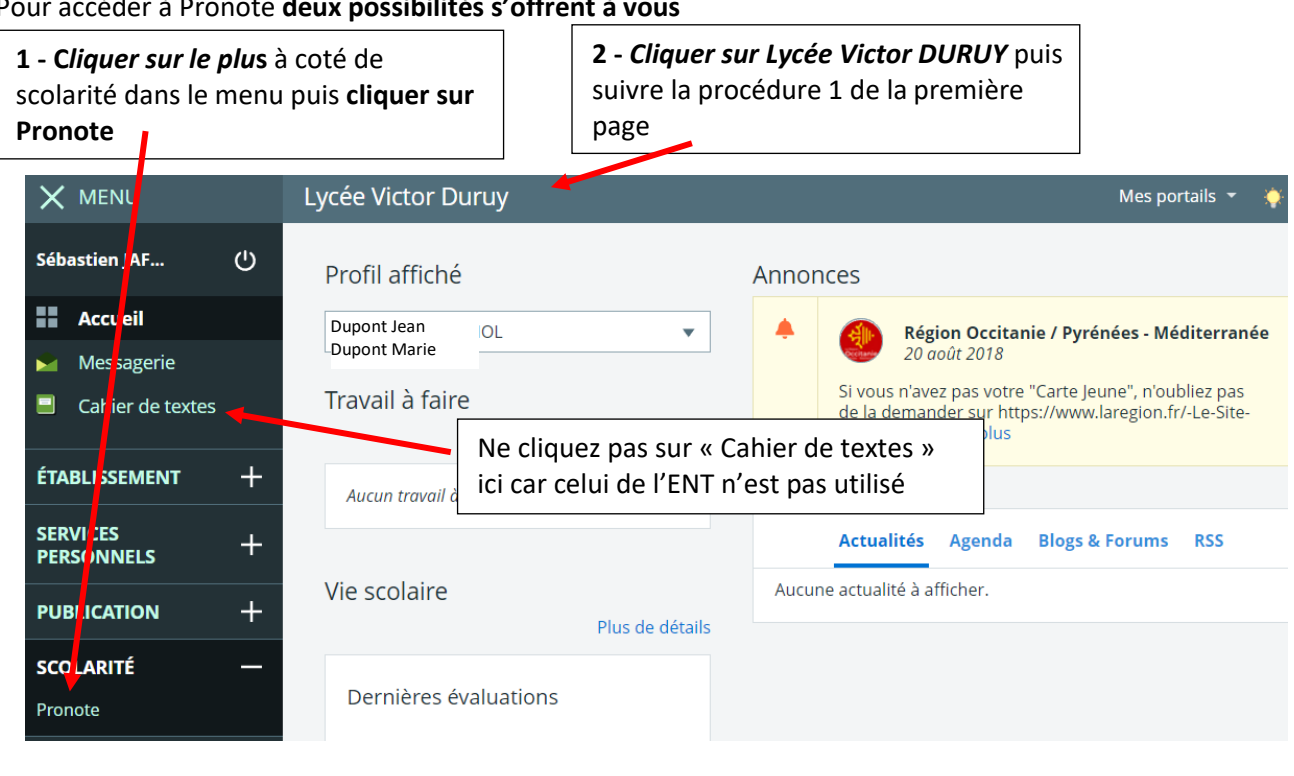

Comme dans la **situation 1** l'interface Pronote apparait. Vous trouverez sur celle-ci le résumé de la semaine en cours (Cahier de texte, travail à faire, absences, etc.)

*Remarque* : Si vous avez plusieurs enfants scolarisés dans l'établissement, sélectionnez son nom ici

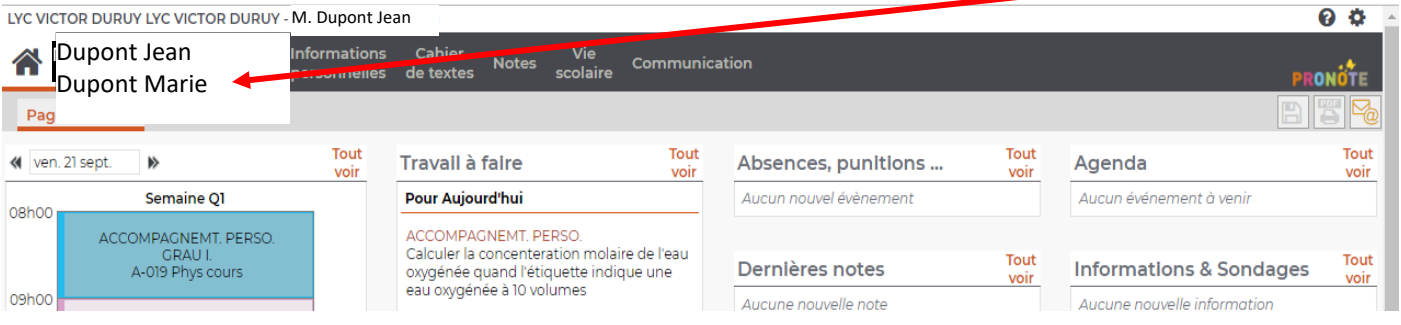

## **SITUATION 3 –** Installation de l'application Pronote Mobile sur votre téléphone portable ou votre tablette

*1 -* Pour **Android** vous rendre sur **Google Play**, rechercher l'**application Pronote** et installer celle-ci. Pour **IPhone** rechercher sur **Apple Store**. *Ne pas démarrer celle-ci*

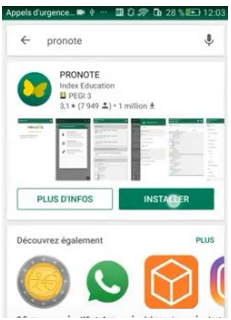

*2 - Vous connectez depuis un PC* sur Pronote.net *3 – Cliquer sur l'engrenage*

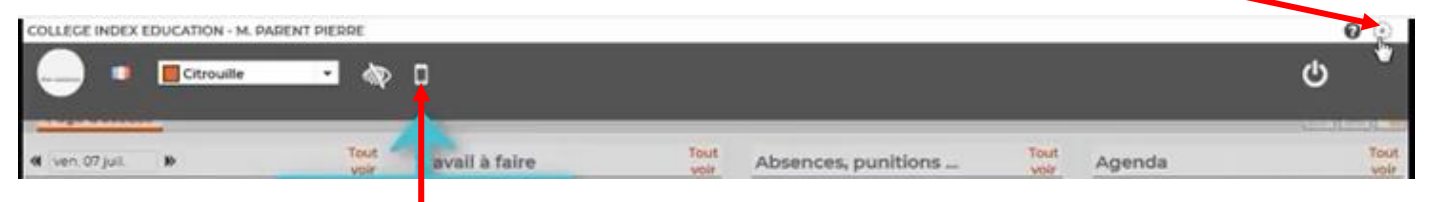

## *4 –* L'icône d'un portable apparait. *Cliquer dessus*

- *5 – Saisissez un code* de 4 chiffres (1234), *6 -* Le **QR Code** apparait. *7 -* Sur votre appareil *8 –* La fenêtre suivante puis *cliquer sur valider* apparait *Cliquer ici Lancer l'application*Trouver mon établisseme onfiguration de l'application m QR Code configuration de l'applica on mobile. Configurer simp ä. lication PRONOTE. Flasher le QR Code généré<br>Générer le QR Code depuis 嘂 1234 votre Espace PRONOTE, en cliquant sur  $\bullet$  puis  $sur 0$ He lien d'accès à l'espace mobile garent.htm ir les autres modes de configuration
- *9 – Saisissez le code* tapé précédemment *10 –* Vous êtes identifié *11 –* L'interface Pronote apparait et *cliquer sur « valider » Cliquer sur le nom* de l'établissement

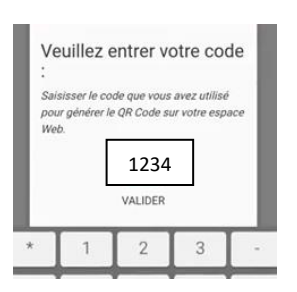

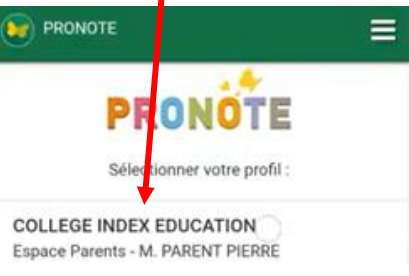

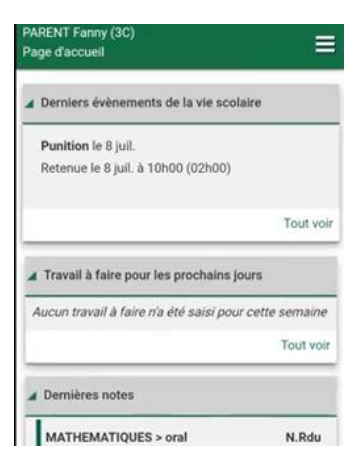

Aide Vidéo Index Education disponible ici [: https://www.index-education.com/fr/](https://www.index-education.com/fr/)

*Cliquer ic*i et laissez-vous guider

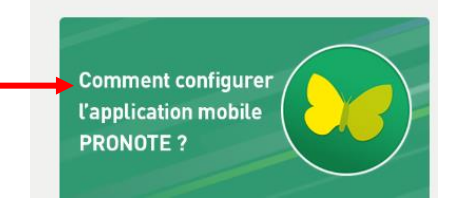